# **Carte interactive sécheresse dans le Loir-et-Cher**

Guide d'utilisation

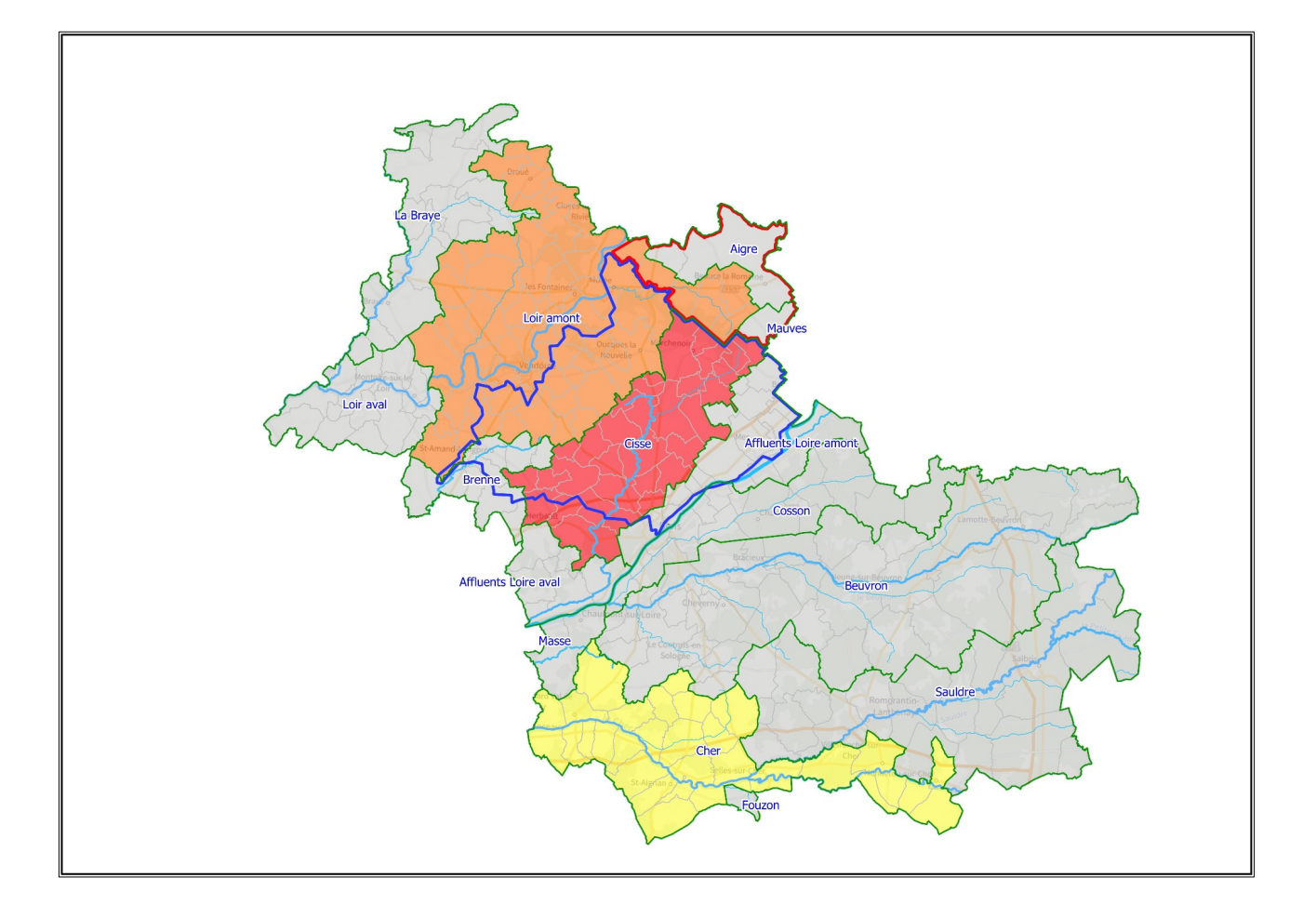

Document destiné à l'accompagnement des utilisateurs.

Lien de la carte interactive du Loir-et-Cher :

### **[https://carto2.geo-ide.din.developpement-durable.gouv.fr/frontoffice/?map=764c47f0-](https://carto2.geo-ide.din.developpement-durable.gouv.fr/frontoffice/?map=764c47f0-055d-43ec-9930-514f73fe7918) [055d-43ec-9930-514f73fe7918](https://carto2.geo-ide.din.developpement-durable.gouv.fr/frontoffice/?map=764c47f0-055d-43ec-9930-514f73fe7918)**

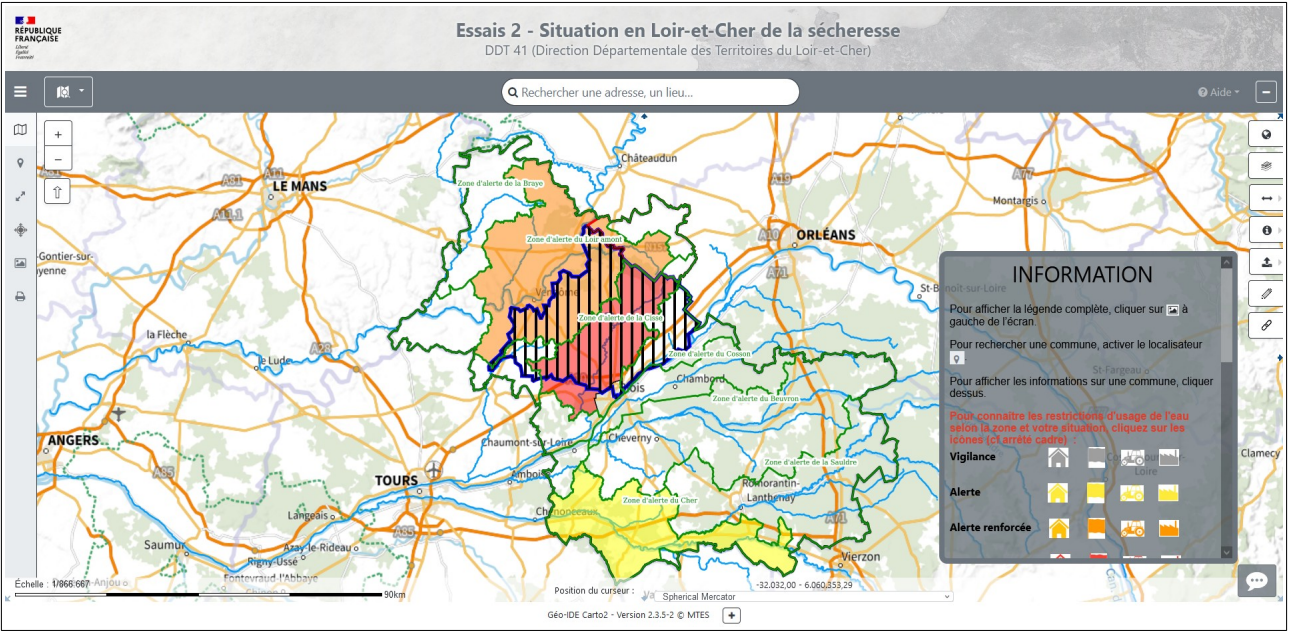

Voici le visuel à l'ouverture de la carte

*Illustration 1: FO - Carte à l'ouverture*

La carte présente l'état des zones d'alerte.

## **a) Les éléments de l'interface**

### *Arbre des couches*

Il offre à l'utilisateur la possibilité d'afficher ou non les couches en cliquant sur l'oeil.

Une couche grisée avec l'oeil accompagné d'un **+** signifie que la couche n'est pas visible à ce niveau de zoom (ou niveau d'échelle). En positionnant le curseur de la souri sur l'oeil, on peut lire le niveau de zoom pour lequel la couche est visible.

En cliquant sur le nom de la couche on déplie la légende, le petit curseur bleu permet de régler l'opacité de la couche.

On peut également replier le contenu des groupes sans modifier le contenu de la carte, il suffit de cliquer sur le petit triangle (blanc replié, noir déplié) situé à gauche des groupes.

Le point d'interrogation situé à droite des couches, lorsqu'il est bleu, permet d'afficher les métadonnées de la couche

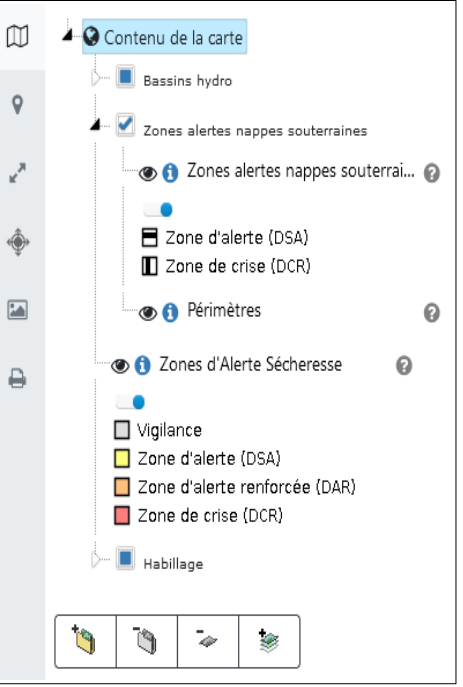

*Illustration 2: FO - Arbre des couches*

### *Localisation*

Cet onglet permet de chercher les infos en un point précis dont on détient les coordonnées cadastrales. La recherche peut se limiter à la commune.

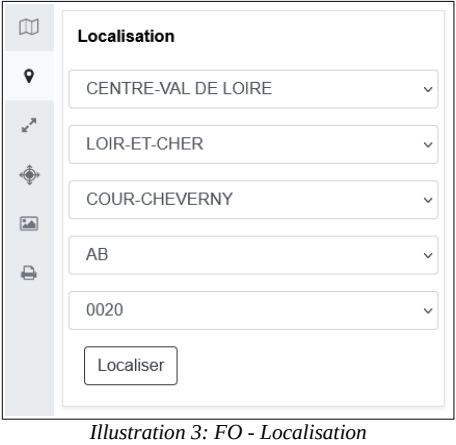

#### *Échelle*

Cet onglet permet de choisir une échelle pré-enregistrée ou, de saisir une échelle libre.

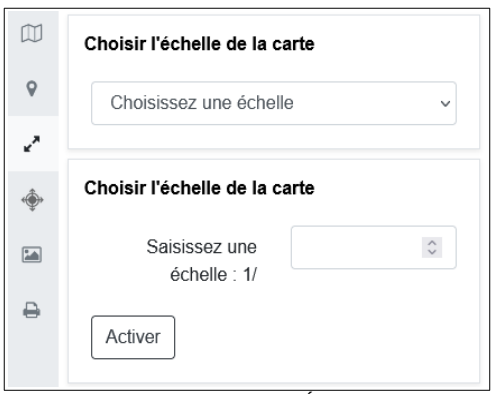

*Illustration 4: FO - Échelle*

#### *Filtre*

Cet onglet permet de filtrer la carte suivant les champs proposés (Zone alerte, Commune)

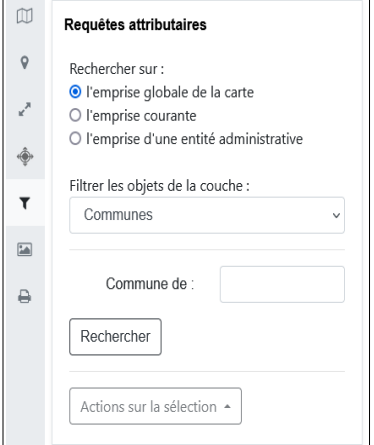

*Illustration 5: FO - Filtre*

#### Exemple de recherche par filtre :

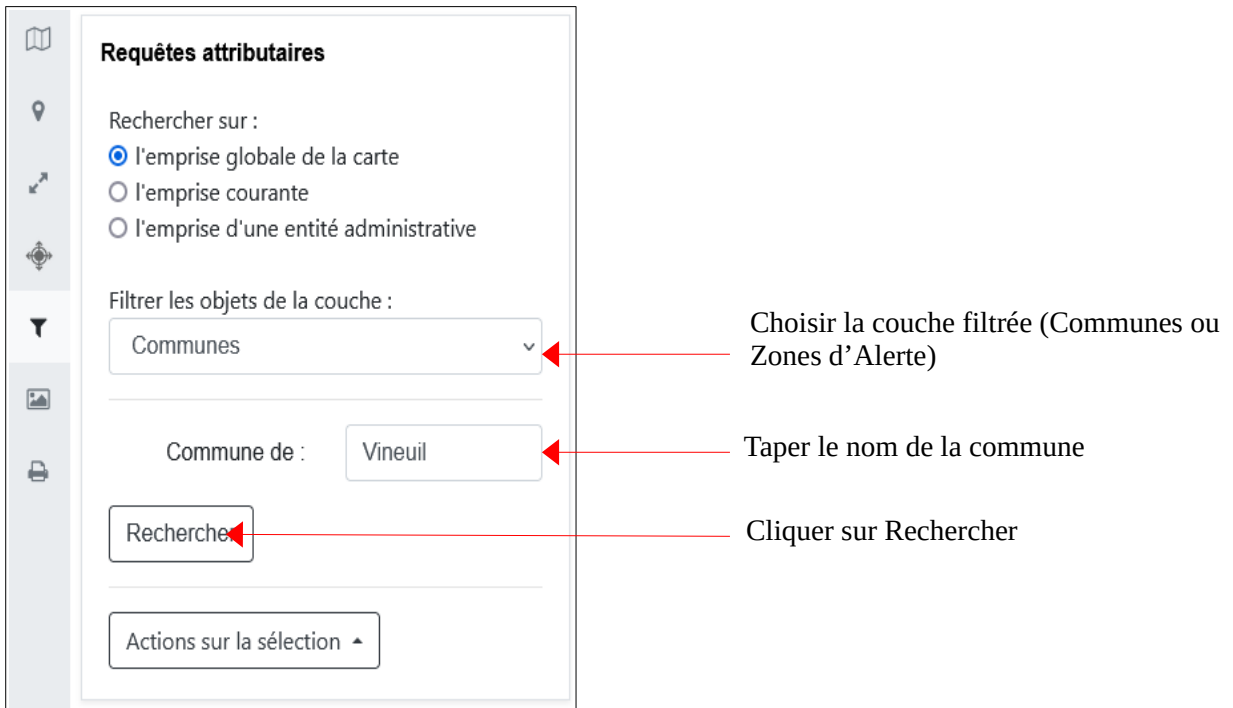

*Illustration 6: FO – Requête attributaire* 

Le lancement de la recherche sur le filtre Communes affiche par clignotement la commune correspondante en vert ainsi qu'un tableau de résultats de la recherche.

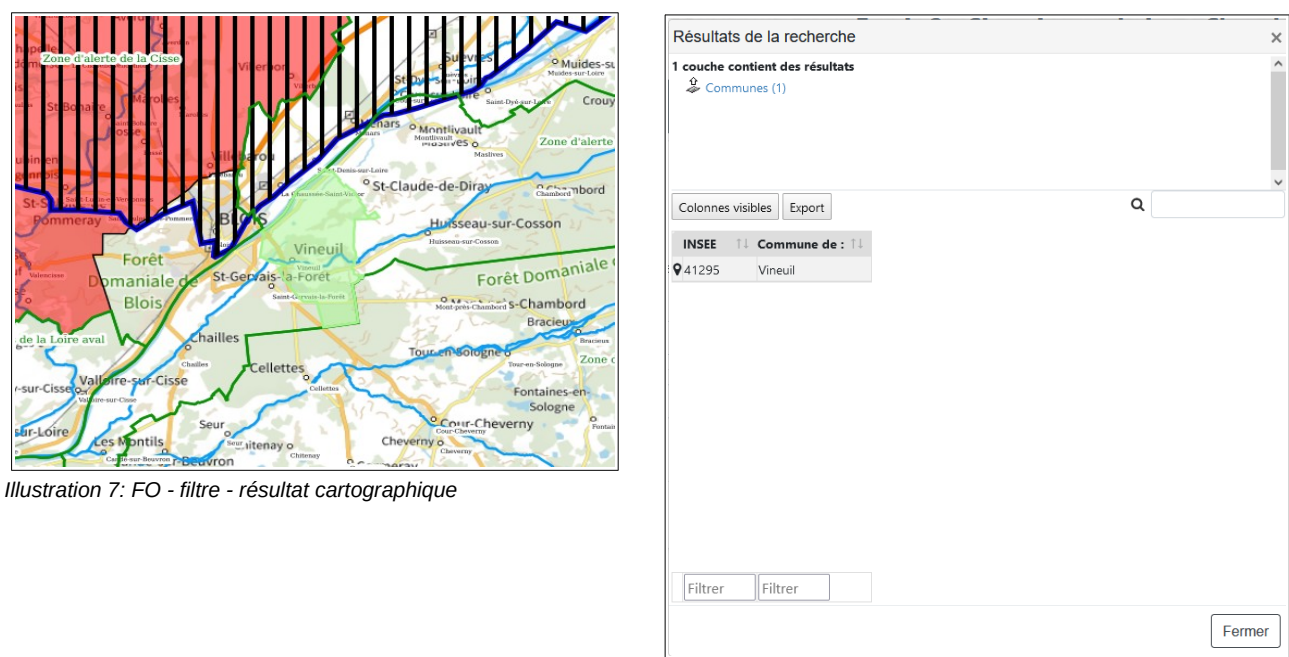

*Illustration 8: FO - Tableau de résultat de recherche par filtre Communes*

Le lancement de la recherche sur le filtre Zones d'Alerte affiche par clignotement, les zones d'alerte correspondantes en vert ainsi qu'un tableau de résultats de la recherche.

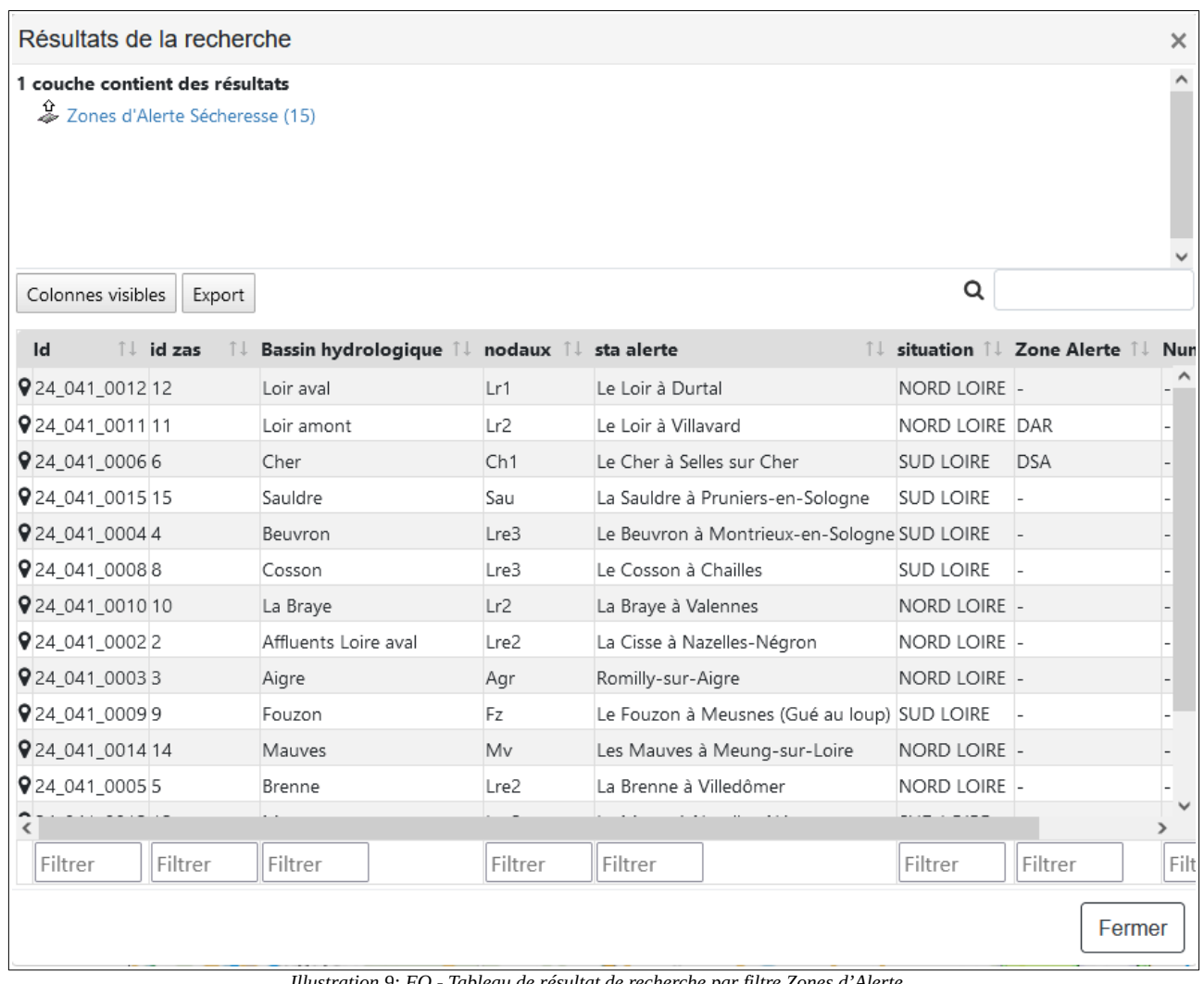

*Illustration 9: FO - Tableau de résultat de recherche par filtre Zones d'Alerte*

La sélection est copiable directement dans un tableur, exportable au format csv ou imprimable.

Cliquer sur le symbole  $\sqrt{\mathsf{P}}$  permet de zoomer la carte sur l'emprise de l'objet filtré.

### **b) Panneau d'informations**

Le panneau grisé d'information contient des informations utiles sur l'utilisation de la carte interactive ainsi que les mesures de restriction selon la zone d'alerte et la situation (Particulier, Collectivité, Agriculteur, Entreprise).

Les icônes sont cliquables et permettent l'ouverture des tableaux de restrictions dans un nouvel onglet.

Ceci permet de prendre connaissance des mesures de restriction sans recherche géographique préalable.

On peut directement se rendre à la page du site internet de la Préfecture pour découvrir le contenu complet des arrêtés cadre.

Pour ouvrir ou fermer ce panneau, il suffit de cliquer sur la bulle

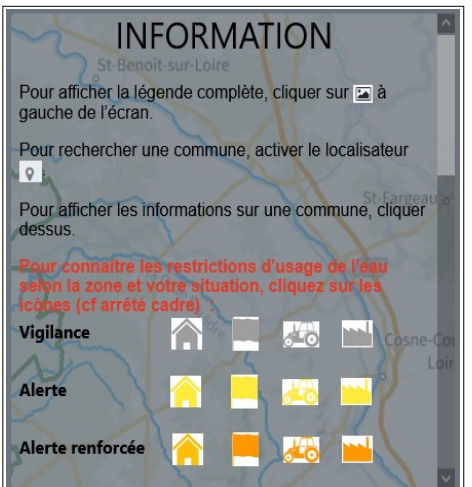

### **c) Exemple de tableau des restrictions**

En cliquant sur l'icône (Niveau vigilance pour particuliers), un nouvel onglet s'affiche dans le navigateur affichant les mesures de restriction dans le cas concerné (ici mesures pour les particuliers en cas de vigilance).

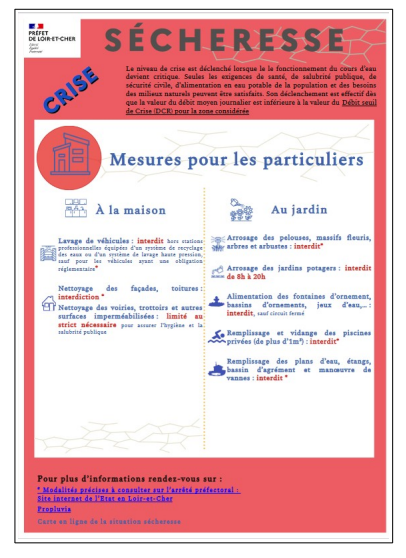

*Illustration 10: FO - Tableau de restriction*

### *d)* **Barres d'outils cartographiques**

Les outils cartographiques sont situés à droite de l'interface cartographique.

### $\Omega$

Ż,

### **Retourner à l'étendue initiale de la carte**

Rétablir la carte sur son emprise initiale, telle que définie par son producteur

### **Arbre des couche simplifié**

Ouvre l'arbre des couches simplifié dans une sur-fenêtre repositionnable Cet arbre des couches simplifié et l'arbre des couches "classique" sont synchronisés

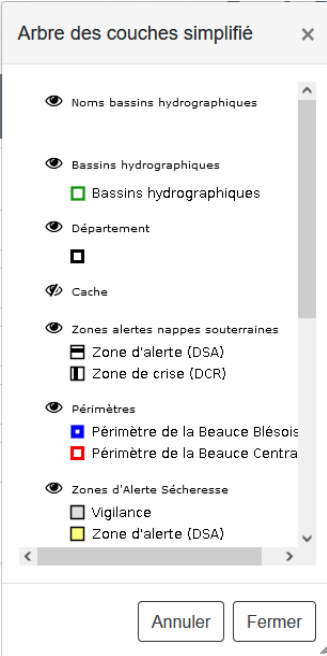

#### **Déplier/replier les outils de mesure**

### **Calcul de distance :**

une fois l'outil activé, chaque clic sur la carte matérialise un point de la polyligne à mesurer ; l'opération se termine par un double-clic, définissant ainsi le dernier point. Une infobulle indique la valeur mesurée au gré du tracé et persistera au niveau du dernier point

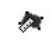

D.

#### **Calcul de surface :**

une fois l'outil activé, chaque clic sur la carte matérialise un point du polygone à mesurer ; l'opération se termine par un double-clic, définissant ainsi le dernier point. Une infobulle indique la valeur mesurée au gré du tracé et persistera au niveau du centroïde du polygone

#### **Truc & astuce**

•Durant la définition de ces mesures, les **outils de navigation cartographique restent accessibles**

•Maintenir la touche Maj du clavier permet de ⇧**tracer des formes libres** au lieu du point-à-point

•Les **mesures disparaissent définitivement de la carte** dès que l'outil de mesure qui a été utilisé est désélectionné

#### **Déplier/replier les outils d'interrogation**  $\bullet$

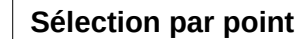

**Sélection par rectangle**

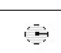

♦

 $\Box$ 

**Sélection par point rayon** (cliquer sur un point de la carte puis renseigner un rayon en mètres)

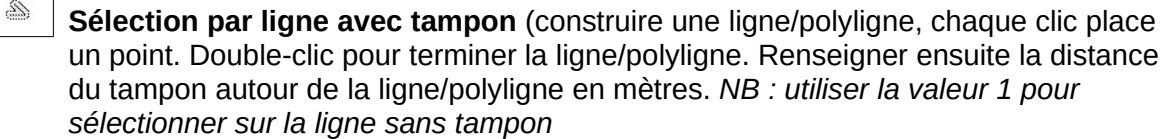

 $\circledcirc$ **Sélection par polygone avec tampon** (idem outil précédent, chaque clic place un sommet du polygone)

La sélection quel que soit l'outil utilisé, fait clignoter en vert la sélection sur la carte. Elle ouvre également le tableau des résultats de la recherche. Il contient les mêmes caractéristiques qu'énoncé au paragraphe Filtre du *a)*.

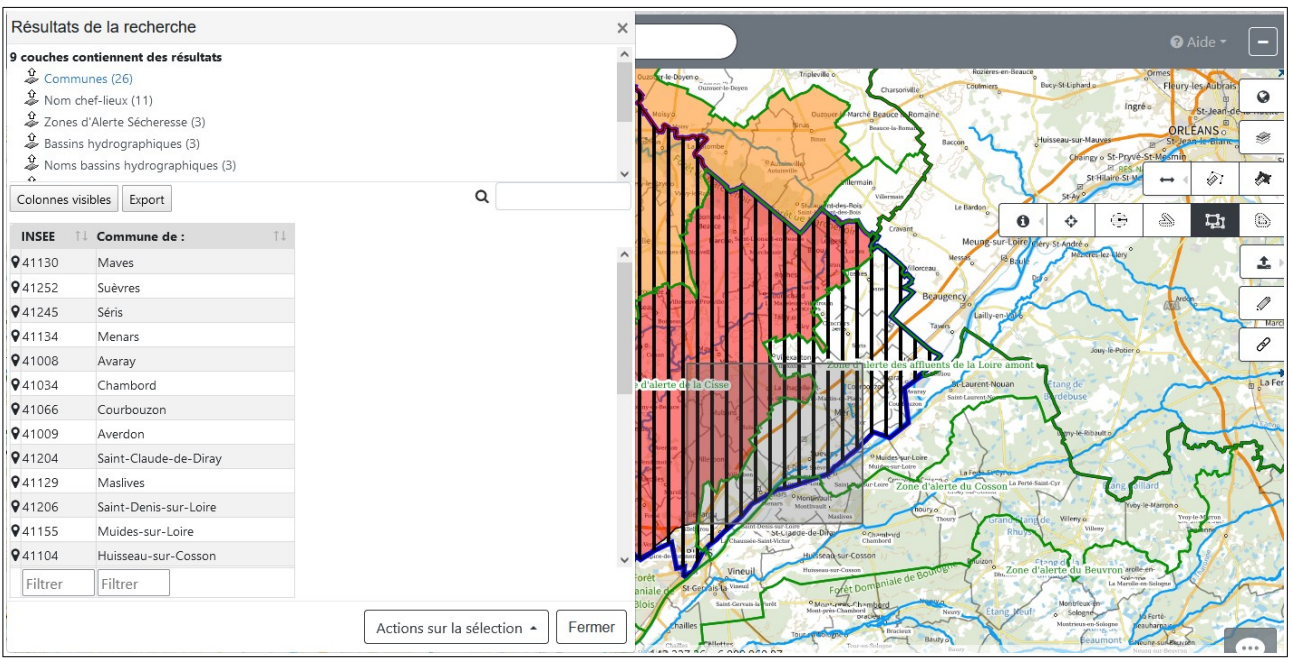

*Illustration 11: FO - Sélection par polygone*

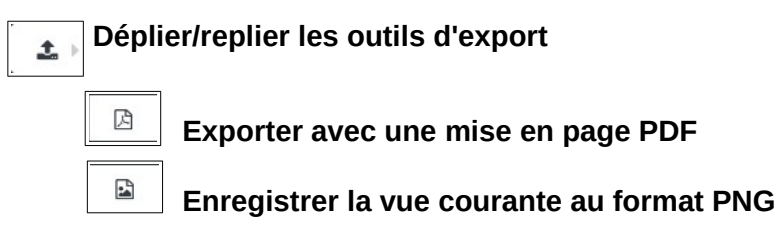

### **e) L'info-bulle**

En cliquant sur un point quelconque de la carte (zone couverte par le Loir-et-Cher), une info-bulle s'ouvre et donne les informations disponibles pour chacune des couches superposées au point cliqué.

Dans l'exemple ci-contre, on distingue trois couches :

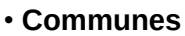

- **Zones d'Alerte Sécheresse**
- **Zones alertes nappes souterraines**

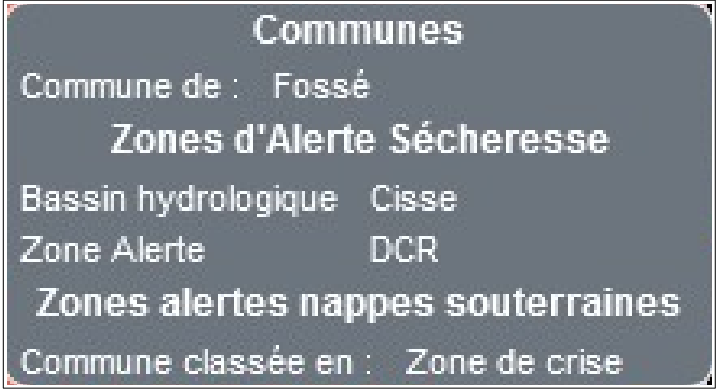

*Illustration 12: FO - Info-bulle*

**Remarque 1 :** La fenêtre ouverte disparaît rapidement. Pour la maintenir visible à l'écran, il suffit de positionner le curseur de la souris à l'intérieur du cadre grisé.